Bedieneinheit

VC310

**Buderus** 

Vor Installation und Wartung sorgfältig lesen.

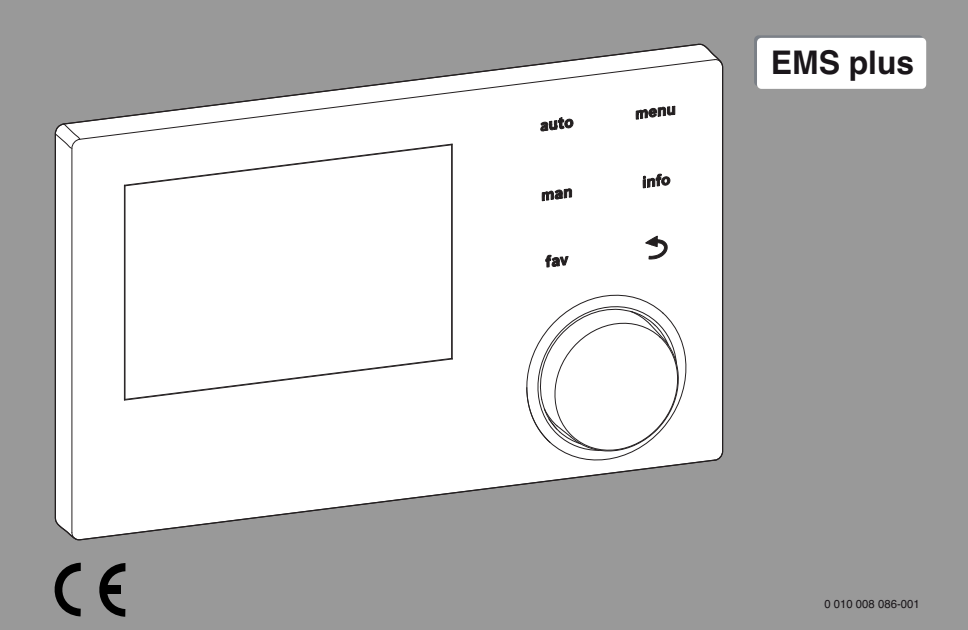

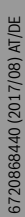

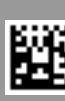

## **Inhaltsverzeichnis**

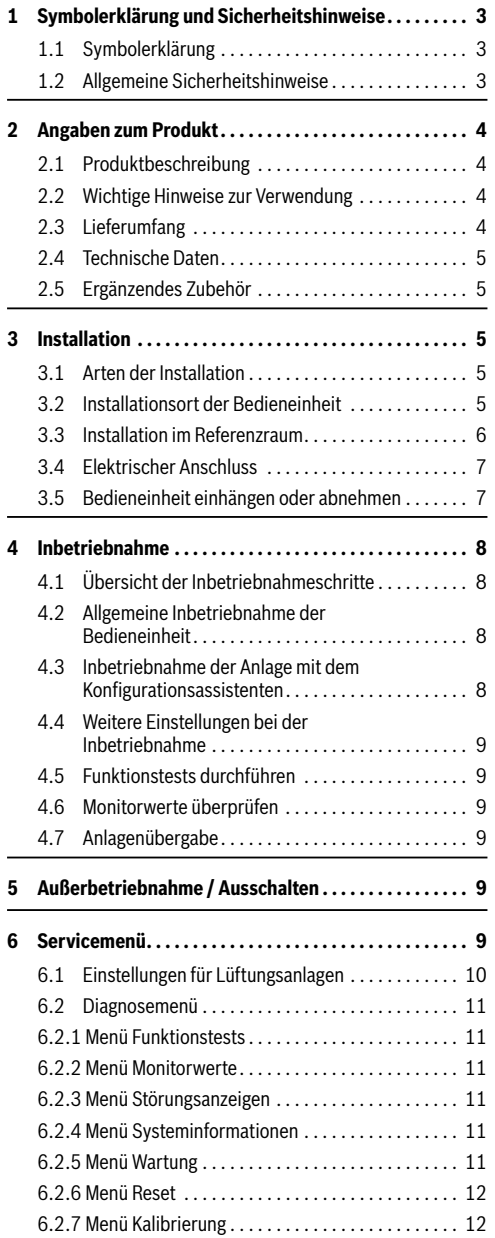

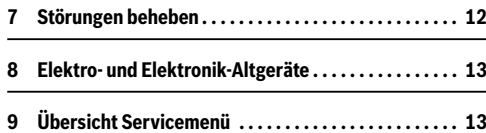

## <span id="page-2-0"></span>**1 Symbolerklärung und Sicherheitshinweise**

## <span id="page-2-1"></span>**1.1 Symbolerklärung**

#### **Warnhinweise**

In Warnhinweisen kennzeichnen Signalwörter die Art und Schwere der Folgen, falls die Maßnahmen zur Abwendung der Gefahr nicht befolgt werden.

Folgende Signalwörter sind definiert und können im vorliegenden Dokument verwendet sein:

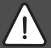

## **GEFAHR:**

**GEFAHR** bedeutet, dass schwere bis lebensgefährliche Personenschäden auftreten werden.

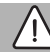

## **WARNUNG:**

**WARNUNG** bedeutet, dass schwere bis lebensgefährliche Personenschäden auftreten können.

## **VORSICHT:**

**VORSICHT** bedeutet, dass leichte bis mittelschwere Personenschäden auftreten können.

### *HINWEIS:*

**HINWEIS** bedeutet, dass Sachschäden auftreten können.

#### **Wichtige Informationen**

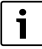

Wichtige Informationen ohne Gefahren für Menschen oder Sachen werden mit dem gezeigten Info-Symbol gekennzeichnet.

## <span id="page-2-2"></span>**1.2 Allgemeine Sicherheitshinweise**

## H**Hinweise für die Zielgruppe**

Diese Installationsanleitung richtet sich an Fachleute für Lüftungs-, Heizungsund Elektrotechnik. Die Anweisungen in allen Anleitungen müssen eingehalten werden. Bei Nichtbeachten können

Sachschäden und Personenschäden bis hin zur Lebensgefahr entstehen.

- ▶ Alle mitgelieferten Installationsanleitungen vor der Installation lesen.
- ▶ Sicherheits- und Warnhinweise beachten.
- ▶ Nationale und regionale Vorschriften, technische Regeln und Richtlinien beachten.
- ▶ Ausgeführte Arbeiten dokumentieren.

## $\Lambda$  Bestimmungsgemäße Verwen**dung**

▶ Produkt ausschließlich zur Regelung von Lüftungsanlagen verwenden.

Jede andere Verwendung ist nicht bestimmungsgemäß. Daraus resultierende Schäden sind von der Haftung ausgeschlossen.

## H**Elektroarbeiten**

Elektroarbeiten dürfen nur Fachleute für Elektroinstallationen ausführen.

- ▶ Vor Elektroarbeiten:
	- Netzspannung (allpolig) spannungsfrei schalten und gegen Wiedereinschalten sichern.
	- Spannungsfreiheit feststellen.
- ▶ Produkt keinesfalls an Netzspannung anschließen.
- ▶ Anschlusspläne weiterer Anlagenteile ebenfalls beachten.

## <span id="page-3-0"></span>**2 Angaben zum Produkt**

#### <span id="page-3-1"></span>**2.1 Produktbeschreibung**

- Die Bedieneinheit dient zur Regelung einer Lüftungsanlage.
- Die Bedieneinheit verfügt nach 1½ Stunden Betrieb über eine Gangreserve von mindestens 8 Stunden. Wenn ein Ausfall der Spannungsversorgung länger als die Gangreserve anhält, werden Uhrzeit und Datum gelöscht. Alle anderen Einstellungen bleiben erhalten.
- Der Funktionsumfang und damit die Menüstruktur der Bedieneinheit ist abhängig vom Aufbau der Anlage. In dieser Anleitung wird der maximale Funktionsumfang beschrieben. An den betroffenen Stellen wird auf die Abhängigkeit vom Aufbau der Anlage hingewiesen. Die Einstellbereiche und Grundeinstellungen weichen ggf. von den Angaben in dieser Anleitung ab.

#### <span id="page-3-2"></span>**2.2 Wichtige Hinweise zur Verwendung**

- Innerhalb des BUS-Systems dürfen ausschließlich Produkte von Buderus verwendet werden.
- Der Aufstellraum muss für die Schutzart IP20 geeignet sein.

#### <span id="page-3-3"></span>**2.3 Lieferumfang**

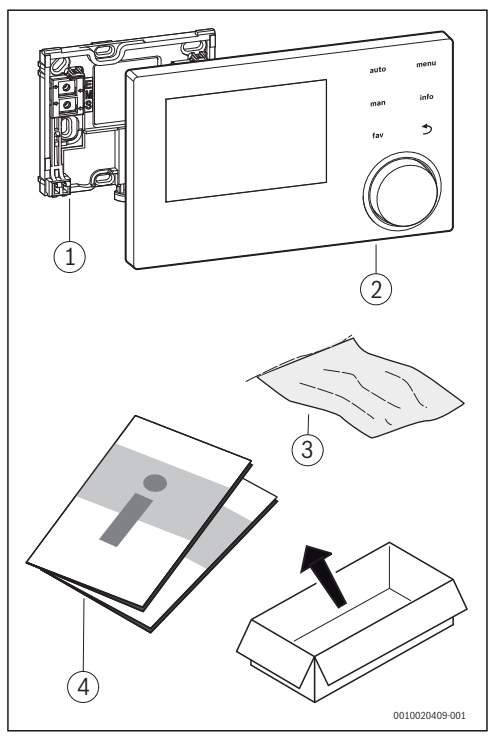

*Bild 1 Lieferumfang*

- [1] Sockel für Wandinstallation
- [2] Bedieneinheit
- [3] Installationsmaterial
- [4] Technische Dokumentation

#### <span id="page-4-0"></span>**2.4 Technische Daten**

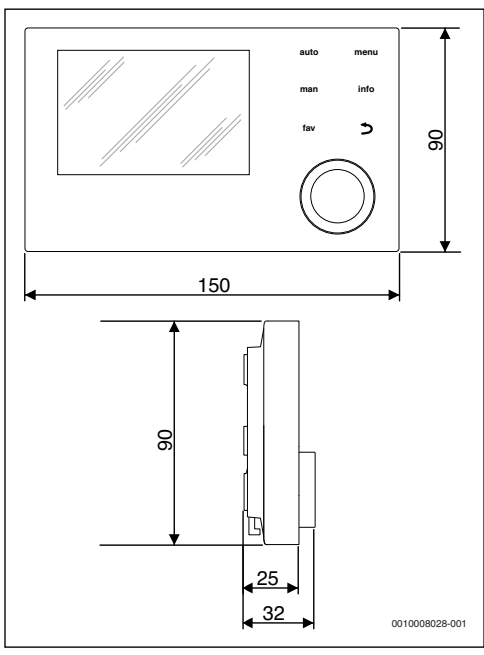

<span id="page-4-5"></span>*Bild 2 Abmessungen in mm*

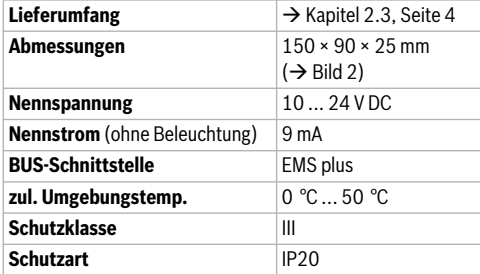

*Tab. 1 Technische Daten*

#### <span id="page-4-1"></span>**2.5 Ergänzendes Zubehör**

Genaue Angaben zu geeignetem Zubehör entnehmen Sie bitte dem Katalog.

Bedieneinheiten des Regelsystems EMS plus:

• Bedieneinheit RC100H als einfache Fernbedienung für Lüftungs- und Heizungsanlagen.

## <span id="page-4-2"></span>**3 Installation**

Das detaillierte Anlagenschema zur Installation der hydraulischen Baugruppen und Bauteile und der zugehörigen Steuerelemente entnehmen Sie bitte den Planungsunterlagen oder der Ausschreibung.

#### **WARNUNG:**  Ί

#### **Lebensgefahr durch elektrischen Strom!**

Das Berühren von elektrischen Teilen, die unter Spannung stehen, kann zum Stromschlag führen.

▶ Vor der Installation von Zubehören: Spannungsversorgung zur Lüftungsanlage, Gebäudeleitsystem und zu allen BUS-Teilnehmern allpolig unterbrechen und gegen unbeabsichtigtes Wiedereinschalten sichern.

#### <span id="page-4-3"></span>**3.1 Arten der Installation**

Wie die Bedieneinheit zu installieren ist, ist von der Verwendung der Bedieneinheit und vom Aufbau der gesamten Anlage abhängig ( $\rightarrow$  Kapite[l 2,](#page-3-0) Seit[e 4\)](#page-3-0).

#### <span id="page-4-4"></span>**3.2 Installationsort der Bedieneinheit**

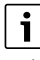

Bedieneinheit nicht in Feuchträumen installieren.

Wir empfehlen für eine direkte und einfach zugängliche Bedienung die Bedieneinheit im Wohnbereich zu installieren.

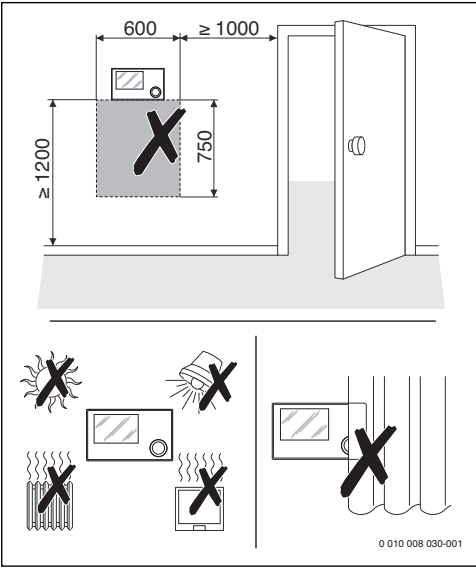

*Bild 3 Installationsort der Bedieneinheit*

## <span id="page-5-0"></span>**3.3 Installation im Referenzraum**

# $\overline{\mathbf{i}}$

Die Installationsfläche an der Wand muss eben sein.

 $\triangleright$  Sockel an einer Wand installieren ( $\rightarrow$  Bild [4](#page-5-1)).

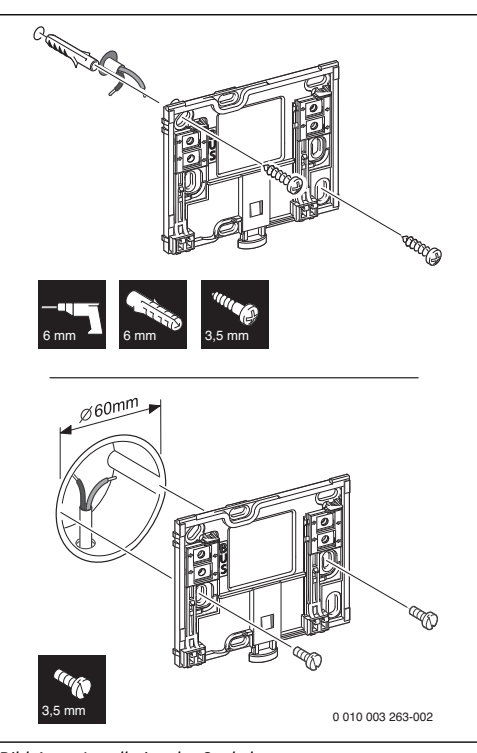

<span id="page-5-1"></span>*Bild 4 Installation des Sockels*

BUS Anschluss BUS-Verbindung

#### <span id="page-6-0"></span>**3.4 Elektrischer Anschluss**

Die Bedieneinheit wird über das BUS-Kabel mit Energie versorgt.

Die Polarität der Adern ist beliebig.

# $\mathbf i$

Wenn die maximale Gesamtlänge der BUS-Verbindungen zwischen allen BUS-Teilnehmern überschritten wird oder im BUS-System eine Ringstruktur vorliegt, ist die Inbetriebnahme der Anlage nicht möglich.

Maximale Gesamtlänge der BUS-Verbindungen:

- 100 m mit 0,50 mm2 Leiterquerschnitt
- 300 m mit 1,50 mm2 Leiterquerschnitt.
- ▶ Wenn mehrere BUS-Teilnehmer installiert werden, Mindestabstand von 100 mm zwischen den einzelnen BUS-Teilnehmern einhalten.
- ▶ Wenn mehrere BUS-Teilnehmer installiert werden, BUS-Teilnehmer wahlweise seriell oder sternförmig anschließen.
- ▶ Um induktive Beeinflussungen zu vermeiden: Alle Kleinspannungskabel von Netzspannung führenden Kabeln getrennt verlegen (Mindestabstand 100 mm).
- ▶ Bei induktiven äußeren Einflüssen (z. B. von Photovoltaik-Anlagen) Kabel geschirmt ausführen (z. B. LiYCY) und Schirmung einseitig erden. Schirmung nicht an Anschlussklemme für Schutzleiter im Modul anschließen, sondern an Hauserdung, z. B. freie Schutzleiterklemme oder Wasserrohre.
- ▶ BUS-Verbindung zum Lüftungsgerät herstellen.

#### <span id="page-6-1"></span>**3.5 Bedieneinheit einhängen oder abnehmen**

#### **Bedieneinheit einhängen**

- 1. Bedieneinheit oben einhängen.
- 2. Bedieneinheit unten einrasten.

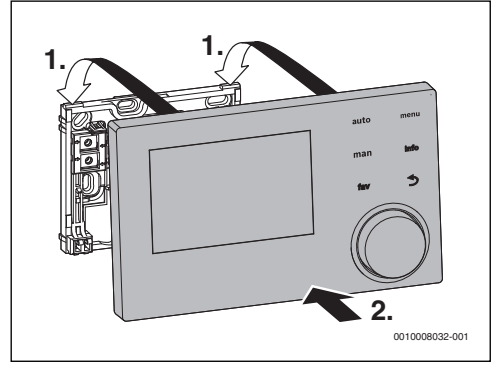

*Bild 5 Bedieneinheit einhängen*

#### **Bedieneinheit abnehmen**

- 1. Knopf an der Unterseite des Sockels drücken.
- 2. Bedieneinheit unten nach vorne ziehen.
- 3. Bedieneinheit nach oben abnehmen.

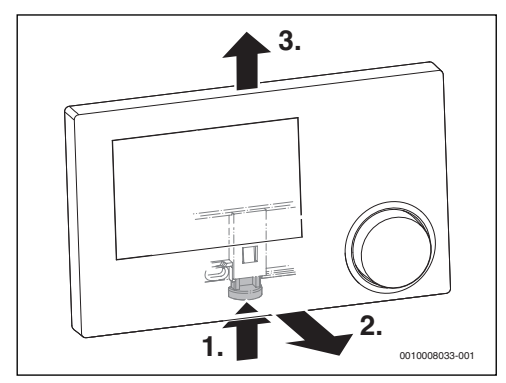

*Bild 6 Bedieneinheit abnehmen*

#### <span id="page-7-0"></span>**4 Inbetriebnahme**

#### <span id="page-7-1"></span>**4.1 Übersicht der Inbetriebnahmeschritte**

- 1. Mechanischer Aufbau der Anlage (Anleitungen aller Baugruppen und -teile beachten)
- 2. Elektrische Verdrahtung
- 3. Kodierung der Module  $\leftrightarrow$  Anleitungen des Lüftungsgerätes)
- 4. Inbetriebnahme der Bedieneinheit VC310 ( $\rightarrow$  Kapite[l 4.2](#page-7-2), Seite [8](#page-7-2))
- 5. Inbetriebnahme der Anlage mit dem Konfigurationsassistenten ( $\rightarrow$  Kapite[l 4.3](#page-7-3), Seit[e 8](#page-7-3))
- 6. Einstellungen im Servicemenü der Bedieneinheit VC310 prüfen, ggf. anpassen und Konfiguration durchführen  $(\rightarrow$  Kapite[l 4.4](#page-8-0), Seite [9](#page-8-0))
- 7. Funktionstests durchführen, ggf. Warn- und Störungsanzeigen beheben und Störungshistorie zurücksetzen. Monitorwerte überprüfen ( $\rightarrow$  Kapite[l 6.2.1](#page-10-1), Seite [11](#page-10-1)).
- 8. Anlagenübergabe ( $\rightarrow$  Kapitel [4.7](#page-8-3), Seite [9](#page-8-3)).

#### <span id="page-7-2"></span>**4.2 Allgemeine Inbetriebnahme der Bedieneinheit**

Nach dem Herstellen der Spannungsversorgung zeigt das Display das Menü **Sprache**.

- ▶ Einstellungen durch Drehen und Drücken des Auswahlknopfes ausführen.
- $\blacktriangleright$  Sprache einstellen. Das Display wechselt zum Menü **Datum**.
- ▶ Datum einstellen und mit **Weiter** bestätigen. Das Display wechselt zum Menü **Zeit**.
- ▶ Die Uhrzeit einstellen und mit **Weiter** bestätigen. Das Display wechselt zum Menü **Konfigurationsassistent**.
- ▶ Konfigurationsassistenten mit **Ja** starten (oder mit **Nein** überspringen).
- $\blacktriangleright$  Inbetriebnahme der Anlage durchführen ( $\rightarrow$  Kapitel [4.3,](#page-7-3) Seite [8\)](#page-7-3).

#### <span id="page-7-3"></span>**4.3 Inbetriebnahme der Anlage mit dem Konfigurationsassistenten**

Der Konfigurationsassistent erkennt selbsttätig, welche BUS-Teilnehmer in der Anlage installiert sind. Der Konfigurationsassistent passt das Menü und die Voreinstellungen entsprechend an.

Die Systemanalyse dauert ggf. bis zu einer Minute.

Nach der Systemanalyse durch den Konfigurationsassistenten ist das Menü **Inbetriebnahme** geöffnet. Die Einstellungen müssen hier unbedingt geprüft, ggf. angepasst und abschließend bestätigt werden.

Wenn die Systemanalyse übersprungen wurde, ist das Menü **Inbetriebnahme** geöffnet. Die hier aufgeführten Einstellungen müssen sorgfältig der installierten Anlage entsprechend angepasst werden. Abschließend müssen die Einstellungen bestätigt werden.

Für weitere Informationen zu den Einstellungen die technischen Dokumentationen der verwendeten Produkte beachten.

#### **Menüpunkt**

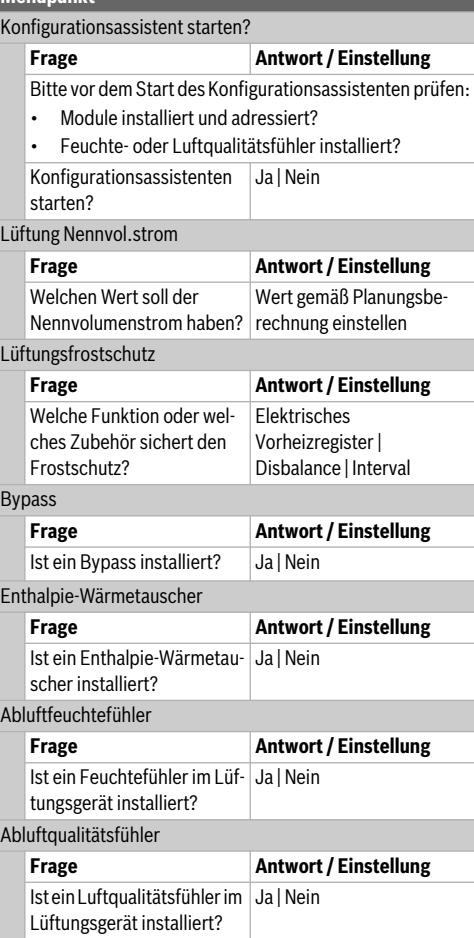

*Tab. 2 Einstellungen im Menü Inbetriebnahme*

#### <span id="page-8-0"></span>**4.4 Weitere Einstellungen bei der Inbetriebnahme**

Manche Einstellungen sind nur verfügbar, wenn die Anlage entsprechend aufgebaut und konfiguriert ist.

 $\triangleright$  Finstellungen im Servicemenii prüfen ( $\rightarrow$  Kapitel [6](#page-8-5), Seit[e 9\)](#page-8-5).

#### <span id="page-8-1"></span>**4.5 Funktionstests durchführen**

Auf die Funktionstests wird über das Diagnosemenü zugegriffen. Die zur Verfügung stehenden Menüpunkte sind von der installierten Anlage abhängig. Z. B. können Sie unter diesem Menü testen: **Funktionstest**: **Zuluftgebläse**/**Aus**  $\rightarrow$  Kapite[l 6.2.1](#page-10-1), Seite [11](#page-10-1)).

#### <span id="page-8-2"></span>**4.6 Monitorwerte überprüfen**

Auf die Monitorwerte wird über das Menü **Diagnose** zugegriffen ( $\rightarrow$  Kapitel [6.2.2,](#page-10-2) Seit[e 11\)](#page-10-2).

#### <span id="page-8-3"></span>**4.7 Anlagenübergabe**

- ▶ Kontaktdaten des zuständigen Fachbetriebs im Menü **Diagnose** > **Wartung** > **Kontaktadresse** eintragen z. B. Firmenname, Telefonnummer und Anschrift oder E-Mail-Adresse ( $\rightarrow$  Kapitel [6.2.5,](#page-10-5) Seite [11\)](#page-10-5).
- ▶ Kunden die Wirkungsweise und die Bedienung der Bedieneinheit und des Zubehörs erklären.
- ▶ Kunden über die gewählten Einstellungen informieren.

 $\mathbf i$ 

Wir empfehlen, diese Installationsanleitung dem Kunden an der Lüftungsanlage zu übergeben.

## <span id="page-8-4"></span>**5 Außerbetriebnahme / Ausschalten**

Die Bedieneinheit wird über die BUS-Verbindung mit Strom versorgt und bleibt ständig eingeschaltet. Die Anlage wird nur z. B. zu Wartungszwecken abgeschaltet.

▶ Gesamte Anlage und alle BUS-Teilnehmer spannungsfrei schalten.

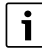

Nach längerem Stromausfall oder Ausschalten müssen Datum und Uhrzeit ggf. neu eingestellt werden. Alle anderen Einstellungen bleiben dauerhaft erhalten.

#### <span id="page-8-5"></span>**6 Servicemenü**

Übersicht Servicemenü Seit[e 13.](#page-12-1)

- ▶ Wenn die Standardanzeige aktiv ist, Taste **menu** so lange gedrückt halten, bis das Menü **Servicemenü** angezeigt wird.
- ▶ Auswahlknopf drehen, um einen Menüpunkt auszuwählen.
- ▶ Auswahlknopf drücken, um den ausgewählten Menüpunkt zu öffnen, das Eingabefeld für eine Einstellung zu aktivieren oder eine Einstellung zu bestätigen.
- Taste ← drücken, um die aktuelle Einstellung abzubrechen oder den aktuellen Menüpunkt zu verlassen.

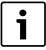

Die Grundeinstellungen sind **hervorgehoben**.

## <span id="page-9-0"></span>**6.1 Einstellungen für Lüftungsanlagen**

Im Menü **Einstellungen Lüftung** die Einstellungen für die gesamte Lüftungsanlage vornehmen. Je nach Konfiguration sind die entsprechenden Menüs und Menüpunkte verfügbar.

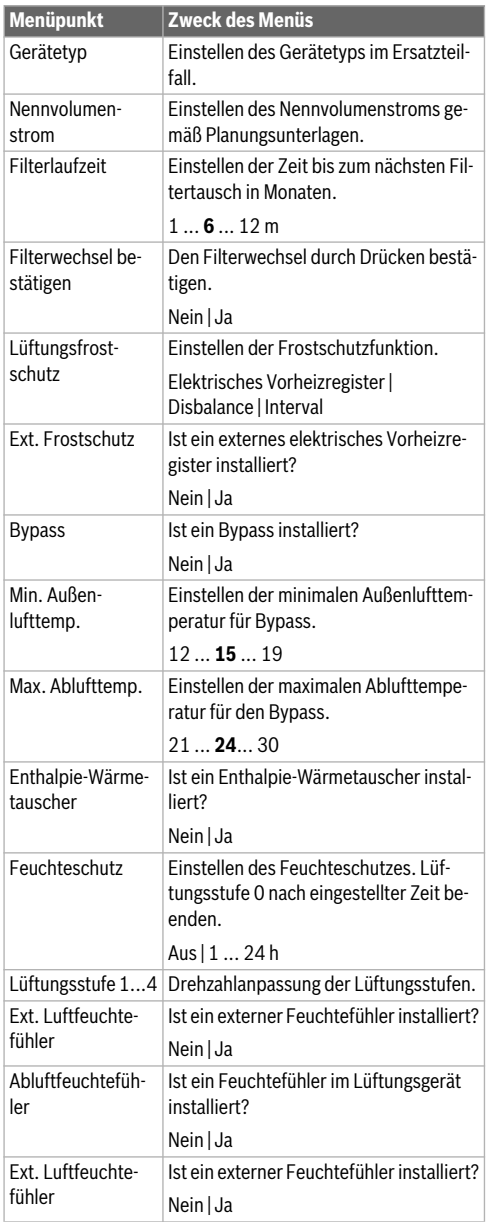

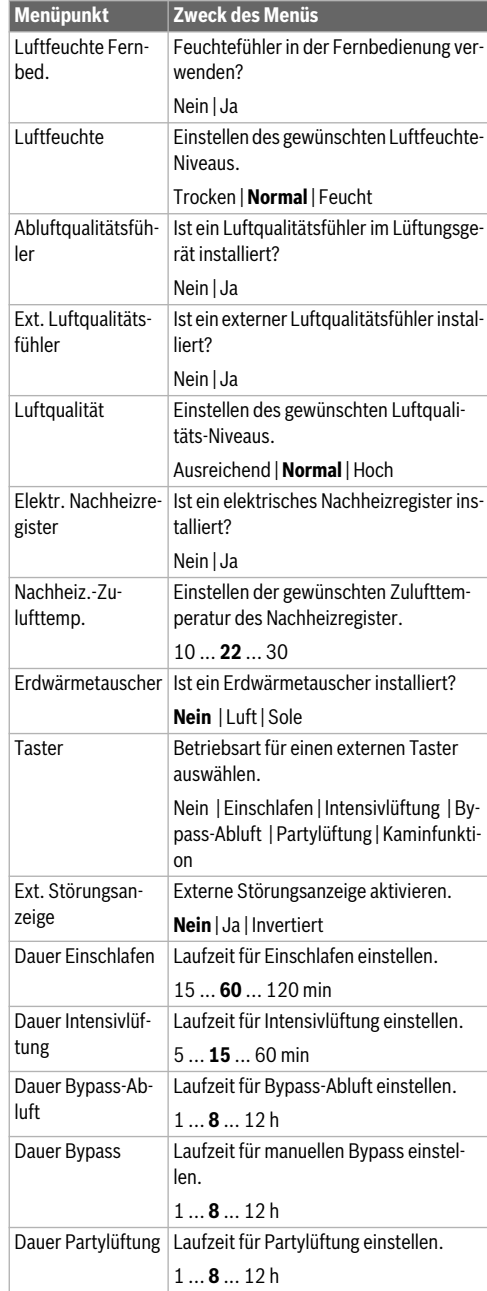

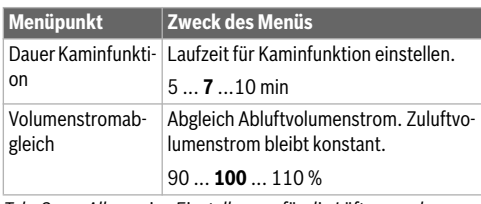

*Tab. 3 Allgemeine Einstellungen für die Lüftungsanlage*

#### <span id="page-10-0"></span>**6.2 Diagnosemenü**

Das Servicemenü **Diagnose** enthält mehrere Werkzeuge zur Diagnose. Beachten Sie, dass die Anzeige der einzelnen Menüpunkte anlagenabhängig ist.

#### <span id="page-10-1"></span>**6.2.1 Menü Funktionstests**

Mit Hilfe dieses Menüs können aktive Bauteile der Anlage einzeln getestet werden. Wenn in diesem Menü **Funktionstests aktivieren** auf **Ja** gestellt wird, wird der normale Betrieb in der gesamten Anlage unterbrochen. Alle Einstellungen bleiben erhalten. Die Einstellungen in diesem Menü sind nur vorübergehend und werden auf die jeweiligen Einstellungen

zurückgestellt, sobald **Funktionstests aktivieren** auf **Nein** gestellt oder das Menü **Funktionstest** geschlossen wird. Die zur Verfügung stehenden Funktionen und Einstellungsmöglichkeiten sind anlagenabhängig.

Ein Funktionstest erfolgt, indem die Einstellwerte der aufgeführten Bauteile entsprechend gesetzt werden. Ob z. B. das Zuluftgebläse, das Abluftgebläse, das elektrische Vor- oder Nachheizregister entsprechend reagiert, kann am jeweiligen Bauteil überprüft werden.

Z. B. kann das **Abluftgebläse** getestet werden:

- **Abluftgebläse für Funktionstest einschalten.**: Abluftgebläse für den Funktionstest einschalten.
- **Abluftgebläse-Drehzahl**: Das Gebläse geht in Betrieb.

#### <span id="page-10-2"></span>**6.2.2 Menü Monitorwerte**

In diesem Menü werden Einstellungen und Messwerte der Anlage angezeigt, z. B. kann hier die Zuluftgebläse-Drehzahl oder verschiedene Temperaturwerte angezeigt werden.

Hier können auch detaillierte Informationen zur Luftqualität, wie z. B. Abluftqualität und Raumluftfeuchte abgerufen werden. Verfügbare Informationen und Werte sind dabei abhängig von der installierten Anlage. Technische Dokumentation der Module und anderer Anlagenteile beachten.

#### <span id="page-10-3"></span>**6.2.3 Menü Störungsanzeigen**

In diesem Menü aktuelle Störungen und die Störungshistorie abrufen.

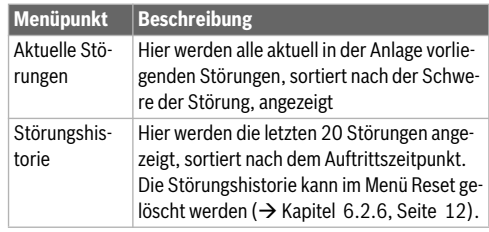

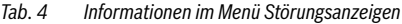

#### <span id="page-10-4"></span>**6.2.4 Menü Systeminformationen**

In diesem Menü die Software-Versionen der in der Anlage installierten BUS-Teilnehmer abrufen.

#### <span id="page-10-5"></span>**6.2.5 Menü Wartung**

In diesem Menü können Sie die Kontaktadresse hinterlegen. Die Bedieneinheit zeigt dann einen Störungs-Code und die hinterlegte Adresse an. Der Endkunde kann Sie dann benachrichtigen, um einen Termin zu vereinbaren  $(\rightarrow$  Kapitel "Eingabe [von Firmenname und Telefonnummer"](#page-10-6), Seite [11](#page-10-6)).

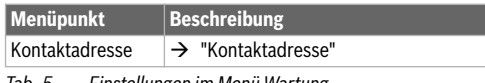

*Tab. 5 Einstellungen im Menü Wartung*

#### <span id="page-10-7"></span>**Kontaktadresse**

Die Kontaktadresse wird dem Endkunden bei einer Störungsanzeige automatisch angezeigt.

#### <span id="page-10-6"></span>**Eingabe von Firmenname und Telefonnummer**

Die aktuelle Cursorposition blinkt (mit **|** markiert).

- ▶ Auswahlknopf drehen, um den Cursor zu bewegen.
- Auswahlknopf drücken, um das Eingabefeld zu aktivieren.
- Auswahlknopf drehen und drücken, um Zeichen einzugeben.
- $\blacktriangleright$  Taste  $\ominus$  drücken, um die Eingabe zu beenden.
- Taste → erneut drücken, um zum übergeordneten Menü zu wechseln.

#### <span id="page-11-0"></span>**6.2.6 Menü Reset**

In diesem Menü verschiedene Einstellungen oder Listen löschen oder auf Grundeinstellung zurücksetzen.

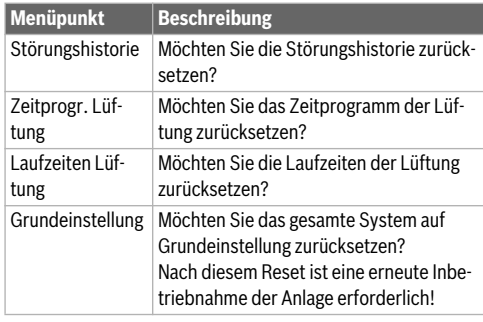

*Tab. 6 Einstellungen zurücksetzen*

#### <span id="page-11-1"></span>**6.2.7 Menü Kalibrierung**

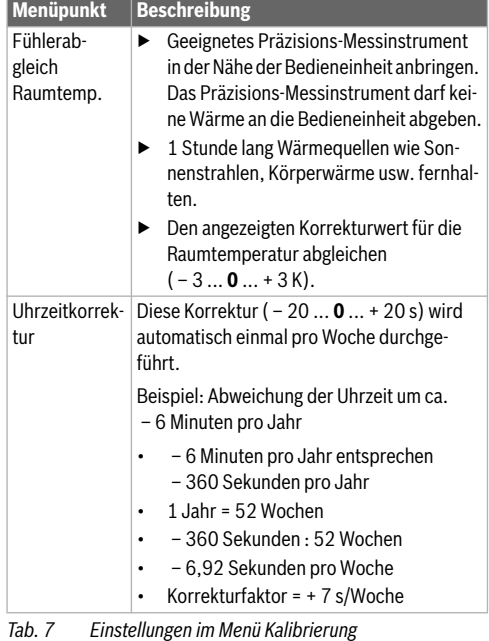

#### <span id="page-11-2"></span>**7 Störungen beheben**

Das Display der Bedieneinheit zeigt eine Störung an. Die Ursache kann eine Störung der Bedieneinheit, eines Bauteils, einer Baugruppe oder des Lüftungsgerätes sein. Das Servicehandbuch bzw. Servicetool mit detaillierten Störungsbeschreibungen enthält weitere Hinweise zur Störungsbehebung.

Die Bedieneinheit speichert die letzten aufgetretenen Störungen mit Zeitstempel ( $\rightarrow$  Störungshistorie, Seite [11\)](#page-10-3).

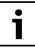

Nur Originalersatzteile verwenden. Schäden, die durch nicht vom Hersteller gelieferte Ersatzteile entstehen, sind von der Haftung ausgeschlossen.

Wenn sich eine Störung nicht beheben lässt, bitte an den zuständigen Servicetechniker oder die nächste Buderus Niederlassung wenden.

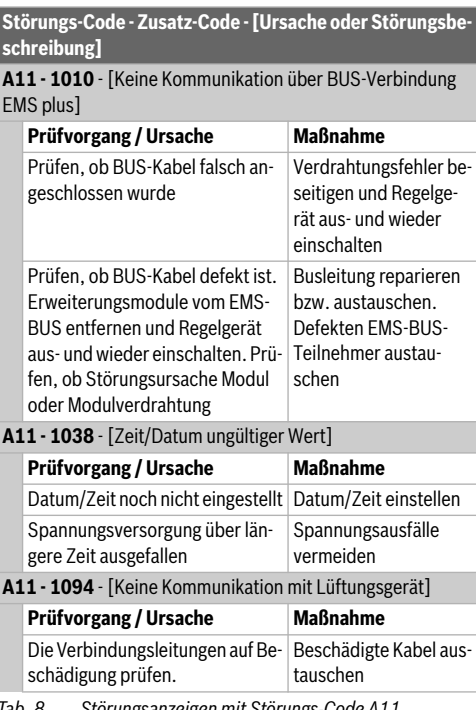

*Tab. 8 Störungsanzeigen mit Störungs-Code A11*

#### **Störungs-Code - Zusatz-Code - [Ursache oder Störungsbeschreibung]**

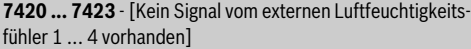

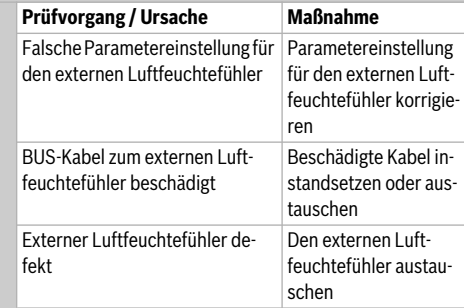

#### **7433** - [Drehzahl des Abluftgebläses zu hoch]

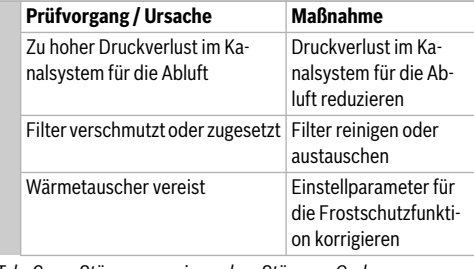

*Tab. 9 Störungsanzeigen ohne Störungs-Code*

## <span id="page-12-0"></span>**8 Elektro- und Elektronik-Altgeräte**

Nicht mehr gebrauchsfähige Elektro- oder Elektronikgeräte müssen getrennt gesammelt und einer umweltgerechten Verwertung zugeführt werden (Europäische Richtlinie über Elektro- und Elektronik-Altgeräte).

Nutzen Sie zur Entsorgung von Elektro- oder Elektronik-Altgeräten die länderspezifischen Rückgabe- und Sammelsysteme.

## <span id="page-12-1"></span>**9 Übersicht Servicemenü**

Die Menüpunkte erscheinen entsprechend der unten aufgelisteten Reihenfolge. Einige Menüpunkte sind nur verfügbar, wenn die Anlage dementsprechend aufgebaut und die Bedieneinheit richtig eingestellt ist.

Menü: **Servicemenü**

#### **Inbetriebnahme**

- Konfigurationsassistent starten?
- Konfigurationsassi. erneut starten?
- Gerätetyp
- Lüftung Nennvol.strom
- Lüftungsfrostschutz
- **Bypass**
- Enthalpie-Wärmetauscher
- Abluftfeuchtefühler
- Abluftqualitätsfühler
- Konfiguration bestätigen

#### **Einstellungen Lüftung**

- Gerätetyp
- Nennvolumenstrom
- Filterlaufzeit
- Filterwechsel bestätigen
- Frostschutz
- Ext. Frostschutz
- **Bypass**
- Min. Außenlufttemp.
- Max. Ablufttemp.
- Enthalpie-Wärmetauscher
- Feuchteschutz
- Lüftungsstufe 1
- Lüftungsstufe 2
- Lüftungsstufe 4
- Abluftfeuchtefühler
- Ext. Luftfeuchtefühler
- Luftfeuchte Fernbed.
- Luftfeuchte
- Abluftqualitätsfühler
- Ext. Luftqualitätsfühler
- **Luftqualität**
- Elektr. Nachheizregister
- Nachheiz.-Zulufttemp.
- Erdwärmetauscher
- **Taster**

#### **9 Übersicht Servicemenü**

- Ext. Störungsanzeige
- Dauer Einschlafen
- Dauer Intensivlüftung
- Dauer Bypass-Abluft
- Dauer Bypass
- Dauer Partylüftung
- Dauer Kaminfunktion
- Volumenstromabgleich

#### **Diagnose**

- Funktionstest
	- Funktionstests aktivieren
	- Zuluftgebläse
		- Zuluftgebläse
		- Zuluftgebläse-Drehzahl
	- Abluftgebläse
		- Abluftgebläse
		- Abluftgebläse-Drehzahl
	- **Bypass** 
		- Bypass
		- Außenlufttemperatur
		- Zulufttemperatur
		- Ablufttemperatur
		- Fortlufttemperatur
	- Elektr. Vorheizregister
		- Elektr. Vorheizregister
		- Zuluftgebläse-Drehzahl
		- Außenlufttemperatur
		- Zulufttemperatur
	- Elektr. Nachheizregister
		- Elektr. Nachheizregister
		- Zuluftgebläse-Drehzahl
		- Zulufttemperatur
		- Nachheiz.-Zulufttemp.
	- Ext. elektr. Vorheizregister
		- Ext. elektr. Vorheizregister
		- Zuluftgebläse-Drehzahl
		- Außenlufttemperatur
	- Erdwärmetauscher
		- Erdwärmetauscher-Klappe
		- Solekreispumpe
		- Zuluftgebläse-Drehzahl
		- Außenlufttemperatur
- Monitorwerte
	- Grundfunktion
		- Außenlufttemperatur
		- Zulufttemperatur
- Ablufttemperatur
- Fortlufttemperatur
- Zuluftgebläse
- Zuluftgebläse-Drehzahl
- Abluftgebläse
- Abluftgebläse-Drehzahl
- Anschlussvariante
- Frostschutz
	- Elektr. Vorheizregister
	- Ext. elektr. Vorheizregister
- **Bypass**
- **Nachheizregister** 
	- Nachheiz.-Zulufttemp.
	- Mischer öffnen
	- Mischer schließen
	- **Mischerposition**
	- Elektr. Nachheizregister
		- Zulufttemp.-Soll
		- Zulufttemp.-Ist
		- Leistung
- Erdwärmetauscher
	- Erdwärmetauscher-Klappe
	- Solekreispumpe
- Luftqualität
	- Abluftfeuchte
	- **Abluftqualität**
	- Raumluftfeuchte
	- Raumluftqualität
	- Luftfeuchte Fernbed. 1
	- Luftfeuchte Fernbed. 2
	- Luftfeuchte Fernbed. 3
	- Luftfeuchte Fernbed. 4
- **Statistik** 
	- Lüftungsgerät-Laufzeit
- **Störungsanzeigen** 
	- Aktuelle Störungen
	- **Störungshistorie**
- Systeminformationen
	- Lüftung
	- Bedieneinheit
	- **Fernbedienung**
	- **Installationsdatum**
- Wartung
	- Kontaktadresse
	- Reset
		- **Störungshistorie**
		- Zeitprogr. Lüftung

**Buderus** 

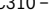

- Laufzeiten Lüftung
- Grundeinstellung
- Kalibrierung
	- Fühlerabgleich Raumtemp.
	- Uhrzeitkorrektur

# **Buderus**

#### **Deutschland**

Bosch Thermotechnik GmbH Buderus Deutschland Sophienstraße 30-32 D-35576 Wetzlar www.buderus.de info@buderus.de

#### **Österreich**

Robert Bosch AG Geschäftsbereich Thermotechnik Göllnergasse 15-17 A-1030 Wien Allgemeine Anfragen: +43 1 797 22 - 8226 Technische Hotline: +43 810 810 444 www.buderus.at office@buderus.at

#### **Schweiz**

Buderus Heiztechnik AG Netzibodenstr. 36, CH- 4133 Pratteln www.buderus.ch info@buderus.ch

#### **Luxemburg**

Ferroknepper Buderus S.A. Z.I. Um Monkeler 20, Op den Drieschen B.P. 201 L-4003 Esch-sur-Alzette Tél.: 0035 2 55 40 40-1 - Fax 0035 2 55 40 40-222 www.buderus.lu